### **ORACLE**

**BUSINESS INTELLIGENCE** 

## **Oracle BI Enterprise Edition** の 起動と停止

クイック・スタート・ ガイド

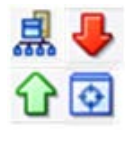

このガイドでは、Oracle Business Intelligence システムの起動方法を説明します。また、Oracle Business Intelligence のシステム・コンポーネント、Java コンポーネント、管理サーバーおよび管理対象サーバーの 起動方法と停止方法についても説明します。

これらおよびその他のタスクの詳細は、Oracle Technology Network の Oracle BI EE [ドキュメントを](http://www.oracle.com/technetwork/middleware/bi-enterprise-edition/documentation/index.html)参照し てください。

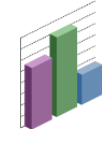

## **Oracle Business Intelligence** システムの起動

Oracle Business Intelligence システムを起動するには、管理 サーバー、管理対象サーバーおよびシステム・コンポーネント を起動します。インストール時に簡易インストール・タイプを 選択した場合、システムには管理対象サーバーは含まれませ ん。

管理サーバーをホストするコンピュータが実行中でない場合ま たは再起動された場合は、コンピュータが実行中であることを 確認してください。また、Oracle Business Intelligence システ ムも起動する必要があります。

# **Windows** プラットフォームの場合 **UNIX** プラットフォームの場合

**1.** 「スタート」メニューから、「プログラム」→「**Oracle Business Intelligence**」→「**BI**サービスの開始」を選択 します。

このコマンドを使用すると、次のようになります。

- 簡易インストール・タイプの場合、このコマンドに よって管理サーバー、Oracle Business Intelligenceシ ステムおよびOPMNコンポーネントが起動します。
- エンタープライズまたはソフトウェアのみの インストール・タイプの場合、このコマンドによって 管理サーバー、システムとOPMNコンポーネント、管 理対象サーバーおよびノード・マネージャが起動しま す。通常、Windows上ではノード・マネージャが自 動的に起動されることに注意してください。
- このコマンドは、水平方向または垂直方向にスケール アウトされたOracle WebLogic Serverをサポートしま せんが、クラスタ内の最初のコンピュータ上では機能 します。
- このコマンドは初回ログイン時に資格証明を要求し、 その資格証明を将来の使用のために Oracle WebLogic Server の boot.properties ファイルに格納します。

Oracle Business Intelligenceシステムを起動する手順は次のとおり です。

- 管理ツールを使用中の場合はRPDファイルを閉じて、読取り/ 書込みロックが保持されないようにします。
- インストール時に指定されたリポジトリ・データベース(スケ ジューラ・スキーマを格納する)は実行中である必要がありま す。また、ネットワーク接続が使用可能である必要がありま す。そうでないと、エラー・メッセージが表示されます。

- **1.** 管理サーバー(Oracle Business IntelligenceのJavaコン ポーネントを含む)を起動します。起動方法の詳細は、 [「管理サーバーおよびすべての](#page-2-0)Javaコンポーネントの起 [動」を](#page-2-0)参照してください。
- **2.** エンタープライズまたはソフトウェアのみのインストー ル・タイプが実行された場合は、Oracle WebLogicノー ド・マネージャを手動で起動します。
	- a. 次の場所に移動します。

*<MW\_HOME>*/wlserver\_10.3/server/bin

(インストール時にソフトウェアのみのインストー ル・タイプを選択した場合は、/wlserver\_10.3以外の ディレクトリが使用されている可能性があります。)

b. 次のコマンドを入力します(管理者のユーザー名とパ スワードが必要です)。

./startNodeManager.sh

**3.** エンタープライズまたはソフトウェアのみのインストー ル・タイプが実行された場合は、Oracle WebLogic Server 管理コンソールを使用して、管理対象サーバーが実行中で あるかどうかを確認し、必要に応じて起動します。

注意**:** WebLogic Server管理コンソールを使用して管理対 象サーバーを起動するには、ノード・マネージャが実行さ れている必要があります。

**4.** Fusion Middleware Control を使用してシステム・コン ポーネントを起動します。起動方法の詳細は、「Fusion **[Middleware Control](#page-1-0) を使用した Oracle Business** Intelligence のシステムおよび Java [コンポーネントの起動](#page-1-0) [と停止」を](#page-1-0)参照してください。

# <span id="page-1-0"></span>**Fusion Middleware Control** を使用した **Oracle Business Intelligence** のシステム および **Java** コンポーネントの起動と停止

Oracle Business Intelligenceシステムが起動されたら、 Fusion Middleware Controlを使用して起動、停止および再起 動できます。

- **1.** Fusion Middleware Controlを起動して、Business Intelligenceの「概要」ページに移動します。
- **2.** 「システムの停止と起動」領域の各ボタンを使用して、 Oracle Business Intelligenceシステム全体(すべてのJava コンポーネントおよびシステム・コンポーネントを含む) を起動、停止または再起動します。

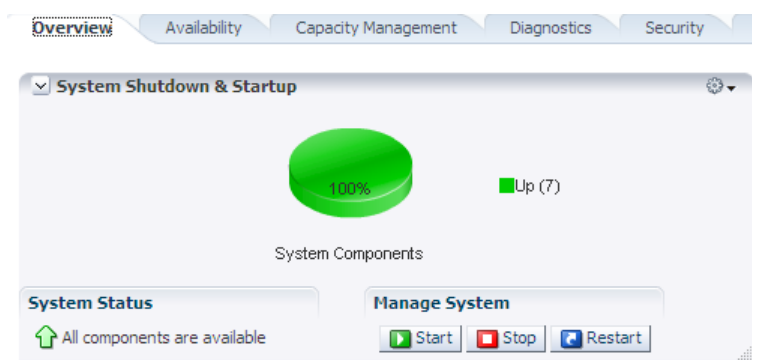

- Overview **Availability** Capacity Management Diagnostics Security Deployment Failover **Processes Processes** Start All Stop All **Restart All** Start Selected Stop Selected **A** Restart Selected Name Status Host Port Oracle Instance ▽ 国参BI Presentation Services ⇧ coreapplication\_obips1 ᢙ 9710 instance4 ▷ 图 BI Servers ⇧ ⇧ > 图 BI Schedulers > 图 BI Cluster Controllers ⇧ ⇧ > 图 BI JavaHosts **D**<sup>3</sup> Essbase Agents  $\curvearrowright$
- **3.** Oracle Business Intelligenceの個々のシ ステム・コンポーネントを起動、停止ま たは再起動する手順は次のとおりです。
	- **a.** 「可用性」ページの「プロセス」タ ブを表示します。
	- **b.** 選択したサーバーのプロセスを選択 します。
	- **c.** 対応するボタンを使用して、適切な アクションを実行します。

# **Oracle WebLogic Server** 管理コンソールを使用した **Java** コンポーネントの 起動と停止

**Domain Structure** bifoundation\_domain

- 由-Environment
- -- Deployments
- 由-Services
- **1.** 次の URL を使用して、Oracle WebLogic Server 管理コンソールにログインします。 http://<*host*>:<*port*>/console
- **2.** 「ドメイン構造」リージョンで、「デプロイメント」をクリックします。Oracle WebLogic Server 管理コンソールの「デプロイメントのサマリー」ページが表示さ れます。
- **3.** 「制御」タブをクリックします。
- **4.** 起動または停止する各コンポーネントのチェック・ボックスを選択します。
- **5.** 必要に応じて、「起動」または「停止」をクリックします。

#### **Summary of Deployments**

**Control** Monitoring

This page displays a list of Java EE applications and stand-alone application modules that have been installed to this domain. Installed applications and modules can be started, stopped, updated (redeployed), or deleted from the domain by first selecting the application name and using the controls on this page

To install a new application or module for deployment to targets in this domain, click the Install button.

#### Customize this table

#### **Deployments**

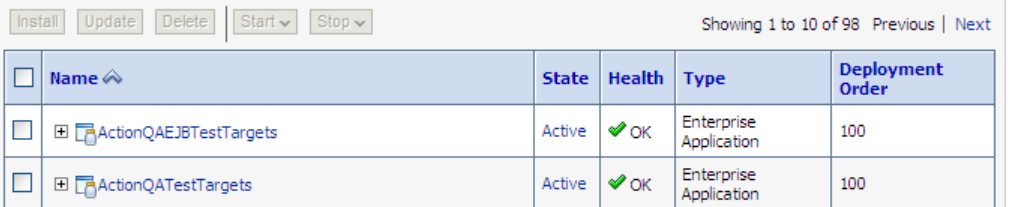

# 管理サーバーが実行されているかどうかの確認

- **1.** Web ブラウザに、次の URL を入力します。 http://*<host>:<port>/*console 例: http://mycomputer:7001/console.
- **2.** Webブラウザ・ウィンドウをリフレッシュします。

管理サーバーが実行中の場合は、Oracle WebLogic Server 管理コンソールのログイン・ページが表示さ れます。

Oracle WebLogic Server 管理コンソールのログイン・ ページが表示されない場合は、管理サーバーが実行さ れていないため、起動する必要があります。

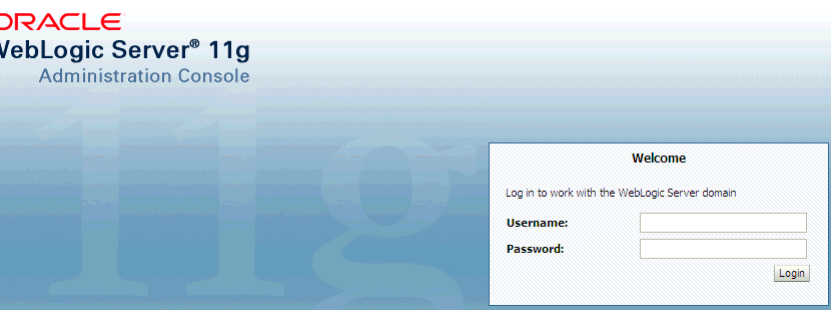

## <span id="page-2-0"></span>管理サーバーおよびすべての **Java** コンポーネントの起動

注意**:** 管理サーバーを起動する前に、インストール時に指定したデータベースが実行中であることを確認してください。 データベースが実行されていないと、JDBC エラーが発生し、管理サーバーが起動できなくなります。

### **Windows** の場合 **UNIX** の場合

startWebLogic.cmd

- **1.** MS-DOSウィンドウを開き、次のディレクトリに変更します。 *MW\_HOME*\user\_projects\domains\bifoundation\_domain\bin
- **2.** 次のコマンドを実行します(管理者のユーザー名とパスワー ドが必要です)。

- **1.** シェル・プロンプトを開き、次のディレクトリに変更します。 *MW\_HOME*/user\_projects/domains/bifoundation\_domain/bin
- **2.** 次のコマンドを実行します(管理者のユーザー名とパスワー ドが必要です)。

./startWebLogic.sh

注意**:** Windows または UNIX のコマンドライン・ウィンドウから管理サーバーを起動する場合は、起動後もこのウィンドウを閉じない でください。閉じるとサーバーが終了します(サーバーがコマンドラインからバックグラウンド・プロセスとして起動された場合は除 く)。

# 管理サーバーおよびすべての **Java** コンポーネントの停止

#### **Windows** の場合

- **1.** 「スタート」メニューを表示します。
- **2.** 「すべてのプログラム」→「**Oracle WebLogic**」→ 「ユーザー・プロジェクト」→ 「**bifoundation\_domain**」をクリックします。
- **3.** 「**WebLogic Server**ドメインの管理サーバーの停止」メ ニュー・オプションを選択します。

### 管理対象サーバーの起動

### **Windows** の場合 **UNIX** の場合

- **1.** MS-DOSウィンドウを開き、次のディレクトリに変更します。 *MW\_HOME*\user\_projects\domains\bifoundation\_domain\bin
- **2.** 次のコマンドを実行します(管理者のユーザー名とパスワー ドが必要です)。

startManagedWebLogic.cmd bi\_server1 http:// <*administration\_server\_host\_name*>:<*port*>

### **UNIX** の場合

- **1.** シェル・プロンプトを開き、次のディレクトリに変更します。 *MW\_HOME*/user\_projects/domains/bifoundation\_domain/bin
- **2.** 次のコマンドを実行します(管理者のユーザー名とパスワー ドが必要です)。

./stopWebLogic.sh

- **1.** シェル・プロンプトを開き、次のディレクトリに変更します。 *MW\_HOME*/user\_projects/domains/bifoundation\_domain/bin
- **2.** 次のコマンドを実行します(管理者のユーザー名とパスワード が必要です)。

./startManagedWebLogic.sh bi\_server1 http:// <*administration\_server\_host\_name*>:<*port*>

注意**:** WindowsまたはUNIXのコマンドライン・ウィンドウから管理対象サーバーを起動した場合は、起動後もこのウィンドウを閉じ ないでください。閉じるとサーバーが終了します。

*MW\_HOME*/wlserver\_10.3/common/bin/にある startManagedWeblogic.sh スクリプトは使用しないでください。

## 管理対象サーバーの停止

### **Windows** の場合 **UNIX** の場合

- **1.** MS-DOSウィンドウを開き、次のディレクトリに変更します。 *MW\_HOME*\user\_projects\domains\bifoundation\_domain\bin
- **2.** 次のコマンドを実行します(管理者のユーザー名とパスワー ドが必要です)。

stopManagedWebLogic.cmd bi\_server1 http:// <*administration\_server\_host\_name*>:<*port*>

- **1.** シェル・プロンプトを開き、次のディレクトリに変更します。 *MW\_HOME*/user\_projects/domains/bifoundation\_domain/bin
- **2.** 次のコマンドを実行します(管理者のユーザー名とパスワー ドが必要です)。

./stopManagedWebLogic.sh bi\_server1 http:// <*administration\_server\_host\_name*>:<*port*>

# 管理対象サーバーが実行されているかどうかの確認、および **Fusion Middleware Control** を使用した起動

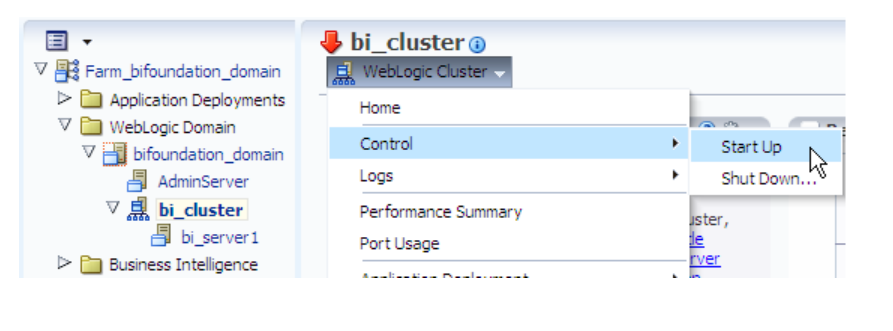

- 1. Fusion Middleware Control を起動します。
- 2. ナビゲーション・ツリーの WebLogic ドメイン で bifoundation\_domain ノードを開き、 「**bi\_cluster**」を選択します。
- 3. bi\_cluster ノードを開いて、管理対象サーバー (例: bi\_server1)を表示します。Fusion Middleware Control の「デプロイメント」リー ジョンにステータスが表示されます。
- 4. 「**bi\_cluster**」を選択して、「WebLogic クラ スタ」メニューをクリックします。
- 5. メニューから「制御」オプション、「起動」 の順に選択して、管理対象サーバーを起動し ます。

# 管理対象サーバーが実行されているかどうかの確認、および **Oracle WebLogic Server** 管理コンソールを使用した起動

**1.** 次の URL を使用して、Oracle WebLogic Server 管理コン ソールにログインします。

http://<*host>:<port>*/console

- **2.** ナビゲーション・ツリーの bifoundation domain で「環 境」ノードを開き、「サーバー」をクリックします。
- **3.** 「構成」タブを表示します。
	- 次の 2 つのサーバーがリストされている必要があります。
	- AdminServer(管理サーバー)
	- **bi server1(管理対象サーバー)**
- **4.** 管理対象サーバーが実行されていない場合は、次の手順 で起動します。
	- **a.** 「制御」タブを表示します。
	- **b.** 管理対象サーバー(例: bi\_server1)の横にあるボック スを選択します。
	- **c.** 「起動」をクリックします。
	- それぞれの管理対象サーバーで、この手順を繰り返しま す。

Use this page to change the state of the servers in this WebLogic Server domain. Control operation: Managed Servers require starting the Node Manager. Starting Managed Servers in Standby mode re domain-wide administration port.

C)

Configuration

#### Customize this table

#### Servers (Filtered - More Columns Exist)

Control

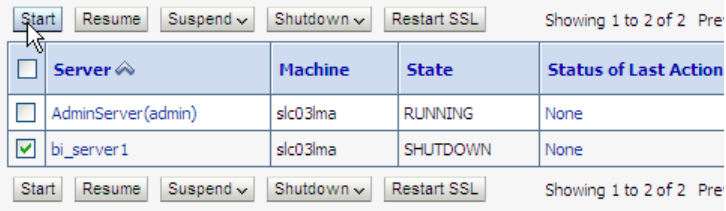